**Príloha 2 k Metodickému usmerneniu č. 3 /2022**

## Evidencia záverečných prác používateľský manuál

# **ÚVOD**

Systém Evidencia záverečných prác (ďalej len EZP) slúži na vloženie záverečnej práce a jej následnej kontroly v Centrálnom registri záverečných prác (ďalej len CRZP).

Prístup do rôznych možností systému je podľa hlavných právomocí (rolí): univerzitní administrátori (vidia všetky práce z univerzity a môžu podľa okolností robiť zásahy u všetkých prác na univerzite), fakultní administrátori (vidia všetky práce z ich fakulty a môžu robiť zásahy v tomto okruhu), katedroví administrátori (vidia všetky práce z ich katedry a môžu robiť zásahy v tomto okruhu) alebo pozícia: len na čítanie (vidia všetky práce univerzity a nemôžu robiť zásahy). Vedúci práce (v EZP sa používa označenie školiteľ) vidí svoje práce a podobne i recenzent (v EZP sa používa slovo oponent). Študent, doktorand či pracovník vkladajúci svoju prácu, vidí len prácu so svojím aktuálnym osobným číslom, pre lepšie vyjadrenie budeme ďalej používať spoločný názov: autor práce.

Údaje do systému EZP sa prenášajú z dát prvotne zadaných v systéme Vzdelávanie na katedre alebo ústave (ďalej len katedra). Údaje obsahujú fakultu, katedru ktorá prácu autorovi práce zadala, aktuálne osobné číslo autora práce, priezvisko, meno, typ práce, názov práce, priezvisko a meno vedúceho práce a recenzenta. Každá zmena horeuvedených údajov v informácii o práci, ktorú na katedre uskutočnia, sa z údajov z katedry prenáša do EZP. Zmena horeuvedených údajov len v EZP sa nemá vykonávať, nakoľko pri porovnaní zmien údajov na katedre a v EZP a zistení rozdielu sa ako prvotné údaje opäť prenášajú údaje z katedry a zmenený výsledok len v EZP sa nedosiahne (v EZP sa údaje prepíšu údajmi z katedry). Postupne ako práca časovo postupuje a stav práce sa mení, výsledné údaje sa z EZP prenášajú do systému Vzdelávanie, ide hlavne o výsledky kontroly originality a údaje zo systému Vzdelávania sa prenášajú do systému EZP (napr. informácia o obhájení práce), teda údaje o stave práce sa neskôr prenášajú postupne oboma smermi.

Je nutné, aby na katedre zadali autorovi práce prácu s jeho aktuálnym osobným číslom (napr.: študent študujúci rovnaké štúdium po druhom prijímacom konaní musí mať na katedre v systéme Vzdelávanie zadanú prácu s jeho aktuálnym osobným číslom, s ktorým práve študuje, nakoľko po prijímacom konaní má pridelené iné osobné číslo, teda ak je na jeho priezvisko a meno zadaná práca pred druhým prijímacím konaním a starým osobným číslom, nie je to aktuálne). Poznámka: Žilinská univerzita v Žiline (ďalej len UNIZA) nie je autorom systému EZP.

### **1 Odporúčania pred vložením práce**

Odporúčame, aby si autor práce vopred pred vložením práce preveril, či sa dostane do systému EZP s jeho aktuálnym osobným číslom a či má prácu v systéme EZP zadanú (stáva sa, že práca je zadaná, ale nie je odoslaná do systému EZP). Ak údaje o práci v EZP nie sú, je potrebné, aby autor práce okamžite kontaktoval katedru, ktorá mu prácu zadala.

Pred vložením definitívnej verzie práce je potrebné, aby si autor práce ešte raz skontroloval všetky náležitosti práce podľa pokynov katedry. Taktiež je potrebné si skontrolovať celú poslednú verziu práce – už vytvorený súbor ".pdf" – definitívnu verziu práce, predtým ako bude odoslaná na kontrolu do CRZP.

## **2 Prístup do systému EZP**

Pre prístup do EZP musí mať autor práce vytvorený účet v systéme LDAP.

Systém EZP je na stránke [https://kniznica.uniza.sk/ezp.](https://kniznica.uniza.sk/ezp) Pre prístup do EZP sa využíva jednotný spôsob prístupu cez LDAP (Lightweight Directory Access Protocol) server UNIZA (tak ako napr. pre vstup do WiFi siete UNIZA, žiadanky, dochádzka zamestnancov a pod.). Prihlásenie, aktivácia účtu, zabudnuté heslo, zmena hesla sa realizuje na Network Management System: [https://nic.uniza.sk/nms.](https://nic.uniza.sk/nms) Pre každé štúdium a pre každý zamestnanecký pomer je samostatný prístup do LDAP.

Prihlasovacie meno do systému EZP je aktuálne osobné číslo (u študenta a doktoranda je to 6 miestne číslo, je i na čipovej karte).

Heslo do systému EZP je heslo z LDAP.

Ak v danom kalendárnom roku autor práce nevidí údaje o práci, zvolí si v hornej časti v ponuke Filtrovať podľa roku: iný (skorší) kalendárny rok ako aktuálny kalendárny rok.

Poznámka: rok je kalendárny rok, v ktorom boli údaje o práci posielané z katedry do systému EZP, v EZP sú údaje o práci zaradené v tom kalendárnom roku. Po aktualizácii údajov o práci sa zobrazovaný kalendárny rok pri informácii o danej práci zmení na aktuálny kalendárny rok.

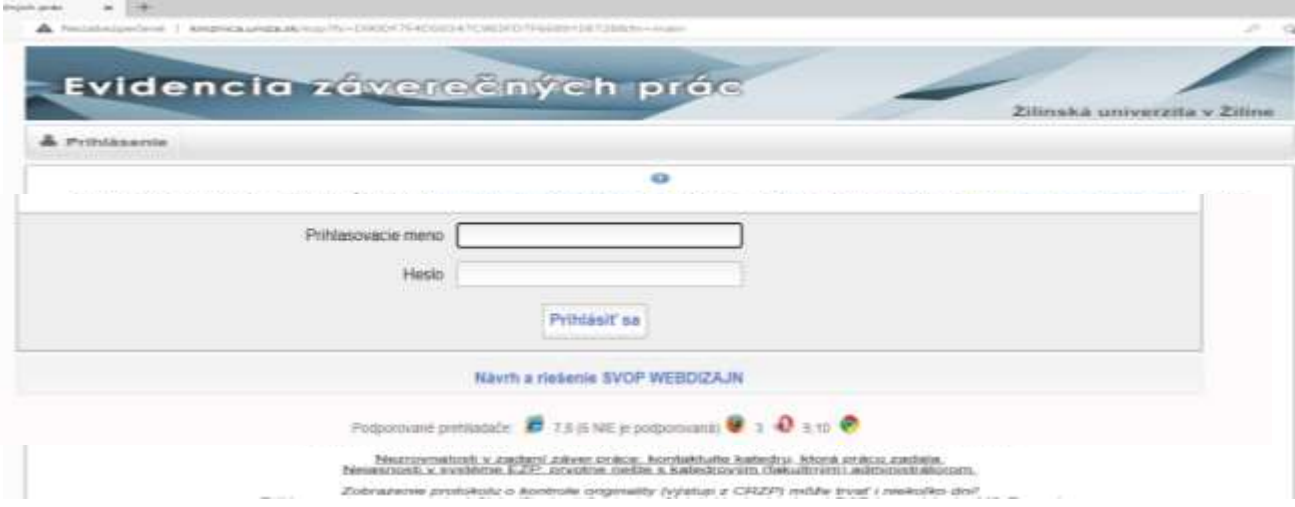

*Úvodná obrazovka systému EZP s aktuálnymi administrátormi, upozorneniami a možnosťou vstupu do systému.*

Úvodná obrazovka obsahuje menný zoznam s mailovou adresou pracovníkov UNIZA: univerzitní administrátori (pracovníci Centra informačných a komunikačných), fakultní administrátori a informácia o katedrových administrátoroch. Nasleduje informácia, ktorú nastavil univerzitný administrátor. Pod tým je Prihlasovacie meno a Heslo do systému EZP.

## **3 Popis systému EZP**

Po úspešnom prihlásení sa zobrazí formulár so 4 záložkami:

"Hlavná stránka" – záložka určená hlavne pre administrátorov, je tu možnosť výberu prác: podľa kalendárnych rokov, stavu práce, priezviska a mena (autora práce), fakulty, katedry, názvu práce, podľa toho či boli alebo neboli vložené posudky a pod.

"Formulár vkladania" – záložka určená pre autora práce, formulár bude popísaný ďalej.

"Nastavenia" – záložka určená pre administrátorov, tu sa nastavujú "všeobecné nastavenia" (zobrazenie úvodnej obrazovky a pod.), "nastavenia osôb" (administrátorov: univerzitných, fakultných, katedrových, len pre čítanie. Zadávanie osôb je podľa priezviska a mena alebo podľa osobného čísla pracovníka a je tu i možnosť zrušenia nastavenia osôb), rôzne "kódovníky" (rôzne číselníky používané v systéme EZP a informačnom systéme Vzdelávanie) a "exportované súbory" (vytváranie .xml súborov pre prenos do CRZP a aktuálne informácie o ich prenášaní).

"Štatistiky" – záložka určená pre administrátorov, ide o rôzne pohľady prístupu do EZP.

Pod horeuvedenými záložkami sa zobrazia záložky s nadpismi jednotlivých typov prác: Bakalárska, Magisterská/Inžinierska, Dizertačná, Rigorózna, Habilitačná a Iná práca. Autor práce má údaje o práci zaradené v type práce podľa jeho aktuálneho typu štúdia.

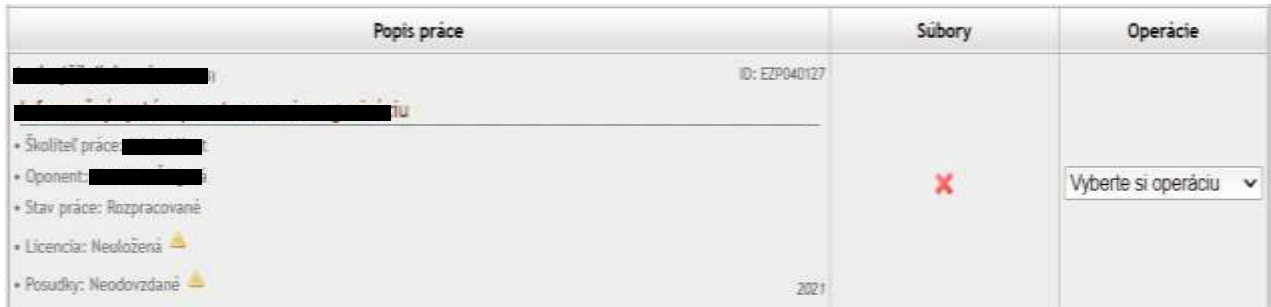

*Detailné zobrazenie* – *po úspešnom prihlásení vidí autor práce údaje o svojej práci rozdelené na: Popis práce, Súbory a Operácie.*

Autor práce v časti Popis práce vidí základné údaje o svojej práci: svoje priezvisko a meno, v zátvorke aktuálne osobné číslo prevzaté zo systému Vzdelávanie, vpravo je jednoznačný identifikátor práce priradený systémom EZP, v ďalšom riadku je názov práce v primárnom jazyku, pod tým podnázov práce v primárnom jazyku (ak je neskôr zadaný autorom), pod tým je priezvisko a meno vedúceho práce (školiteľa), v ďalšom riadku priezvisko a meno recenzenta (oponenta), pod tým je stav práce – dôležitá informácia ako práca v systéme EZP postupuje, v ďalšom riadku je informácia, či je uložená Licencia (iba ak bola práca autorom práce označená na export) a pod tým informácia, či sú vložené posudky. Vpravo v dolnej časti Popisu práce je kalendárny rok vloženia údajov do systému EZP alebo po vykonaní zmeny kalendárny rok poslednej zmeny údajov o práci. V časti Súbory je zobrazenie vkladaného súboru, resp. súborov (ak je viacero po sebe vkladaných verzií práce), príp. zobrazenie prílohy alebo príloh. V pravej časti Operácie je menu: "Vyberte si operáciu", tam si autor práce postupne vyberá nasledovné voľby: Pridať novú verziu, Licencia a Posudky.

|                                                          | Bakalárska práca (0)       | Magisterská inžinierska práca (0) | Dizertačná práca (0) | Rigorozna práca (0) |        | Habilitacna práca (0) |                 | Iná práca (1)                         |              |  |
|----------------------------------------------------------|----------------------------|-----------------------------------|----------------------|---------------------|--------|-----------------------|-----------------|---------------------------------------|--------------|--|
| Popis prace                                              |                            |                                   |                      |                     | Subory |                       | <b>Operacie</b> |                                       |              |  |
|                                                          |                            |                                   |                      | ID: F79027654       |        |                       |                 |                                       |              |  |
| Práca                                                    |                            |                                   |                      |                     |        |                       |                 |                                       |              |  |
|                                                          | ako pracovať s             |                                   |                      |                     |        | Práca provastis 0828) |                 |                                       |              |  |
| · Pocet stran: 100<br>· Skolitel práce: Il<br>· Openent: |                            |                                   |                      |                     |        |                       |                 |                                       |              |  |
|                                                          |                            |                                   |                      |                     | Vsetko |                       |                 | Vyberte si operáciu                   | $\checkmark$ |  |
|                                                          |                            |                                   |                      |                     |        |                       |                 | Vyberte si operáciu                   |              |  |
|                                                          | · Stav práce: Rozpracované |                                   |                      |                     |        |                       |                 | Pridať novú verziu                    |              |  |
| · Licencia: Ulozena                                      |                            |                                   |                      |                     |        |                       | Posudky         |                                       |              |  |
|                                                          | · Posuding: 2              |                                   |                      | 2021                |        |                       |                 | Licencia                              |              |  |
|                                                          |                            |                                   |                      |                     |        |                       |                 | Zmazať záznam<br>Synchronizovať s AIS |              |  |

*Detailné zobrazenie: Popis práce, Súbory a Operácie. V časti Operácie je menu "Vyberte si operáciu" s možnosťami výberu ďalších volieb.* 

Poznámka: Ako práca časovo postupuje mení sa stav práce. Najčastejšie stavy práce: schválené zadanie, rozpracované, označené na export, skontrolované v CRZP, obhájené, archivované. Okrem toho je možnosť prácu zmazať (i keď fyzicky ostáva v systéme), ďalej existuje stav pregenerovať protokol, stav dočasne neobhájené ak je predpoklad, že práca bude obhajovaná opäť, stav trvale neobhájené a pod. Autor práce môže len meniť stav práce na: označené na export. Iné zmeny stavu práce sú dôsledkom prenosu údajov zo systému Vzdelávanie, výsledkom kontroly v CRZP a zásahom administrátorov systému EZP.

## **4 Voľba: Pridať novú verziu**

Po výbere z menu: "Vyberte si operáciu" a zvolení voľby "Pridať novú verziu" sa autor práce dostane na uvedenú voľbu.

Zobrazí sa vyššie spomínaný Formulár vkladania.

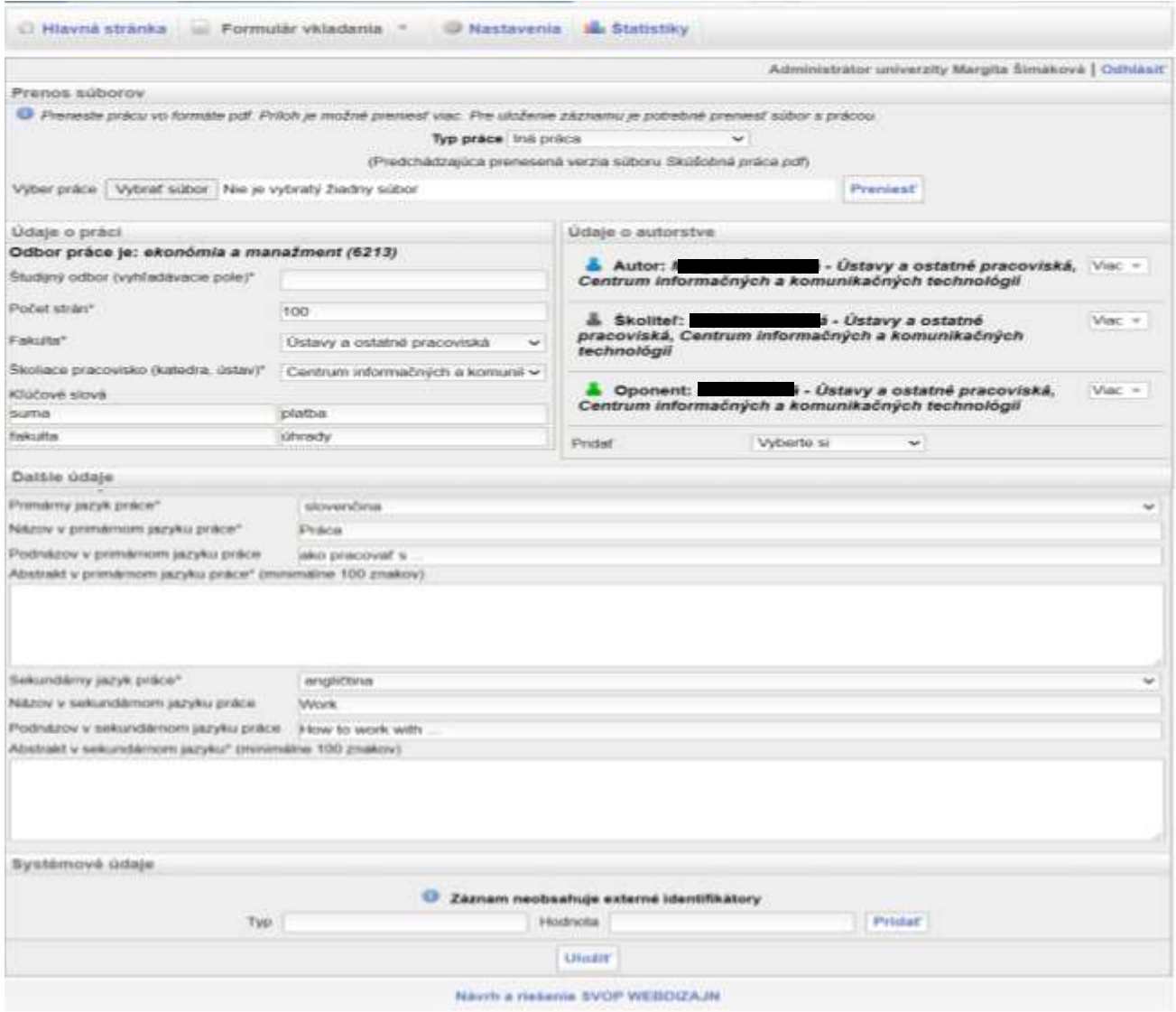

*Celkové zobrazenie Formulára vkladania.* 

*Poznámka: na zobrazení je primárny jazyk slovenčina, sekundárny je angličtina.*

Ako bolo vyššie uvedené, autor práce má už preddefinovaný Typ práce (v ukážke je typ práce "Iná práca"). V časti Výber práce autor práce vloží prácu v tvare "pdf" a potvrdí voľbou "Preniest".

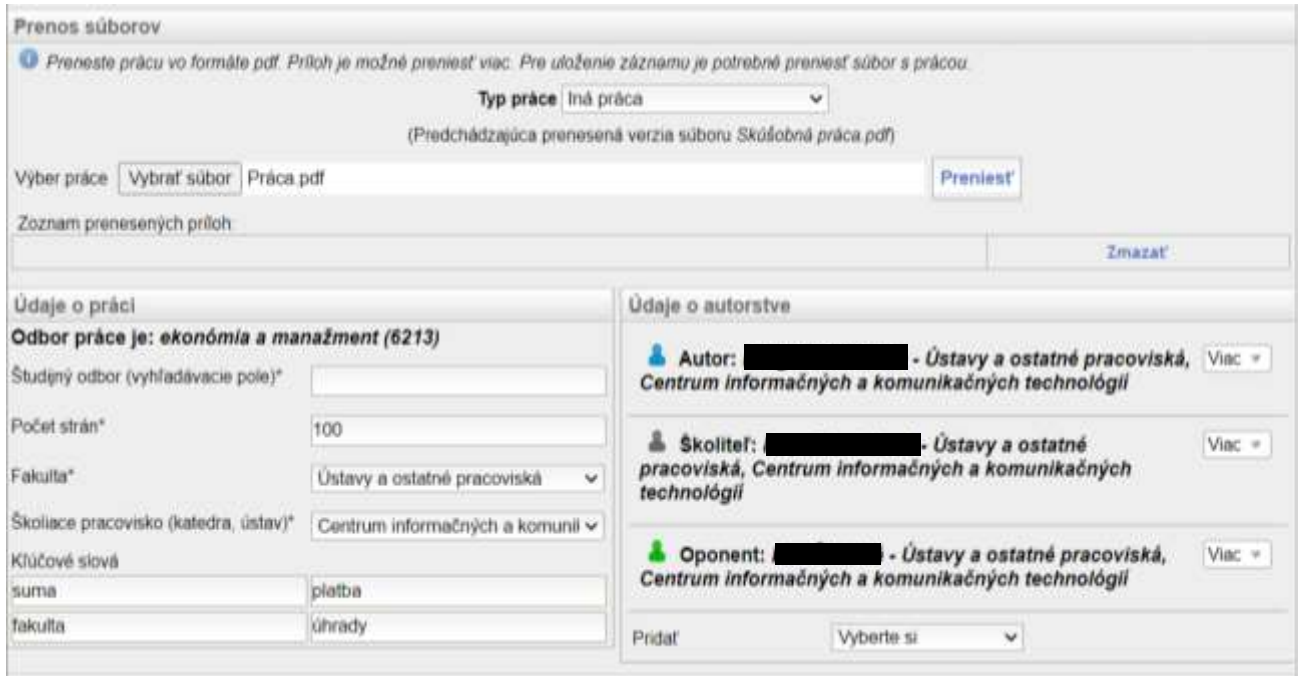

*Detailné zobrazenie výberu súboru pre vloženie práce.*

Autor práce po prenesení práce vidí na Hlavnej stránke v časti Súbory: že práca je vložená, dátum vloženia a čas vloženia. Práca vložená do systéme EZP tam už ostáva a nie je možné ju zmazať. Ak bolo vložených viacero verzií práce, dátum a čas zobrazený na formulári pri práci platí pre poslednú vloženú verziu práce, ktorá sa bude i kontrolovať. Väčšinou autori prác vkladajú len jednu – definitívnu verziu práce.

Zobrazenia vloženia viacerých verzií práce:

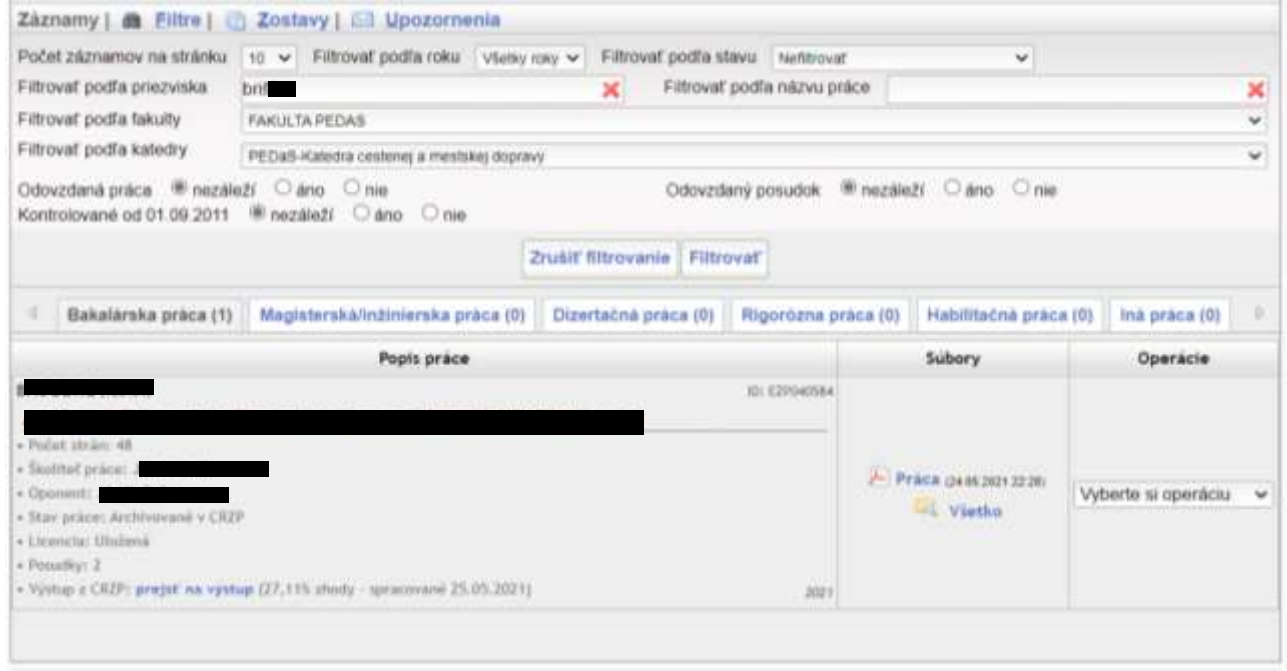

*Detailné zobrazenie vloženia viacerých verzií práce v stĺpci Súbory.*

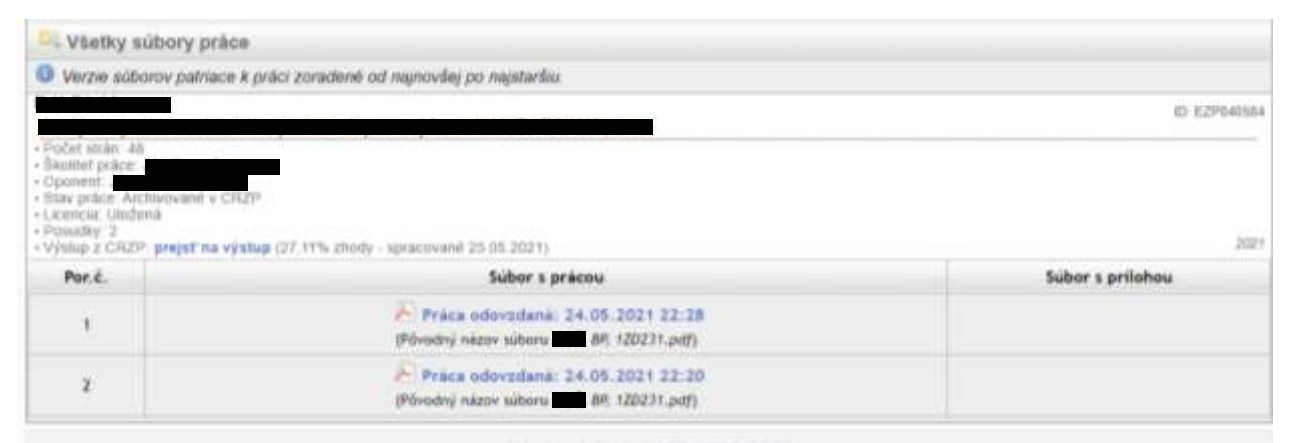

*Detailné zobrazenie po kliknutí na Všetko (všetky práce) v stĺpci Súbory.*

### **4.1 Časť: Vkladanie príloh**

Prílohy sa pridávajú až **po** vložení práce.

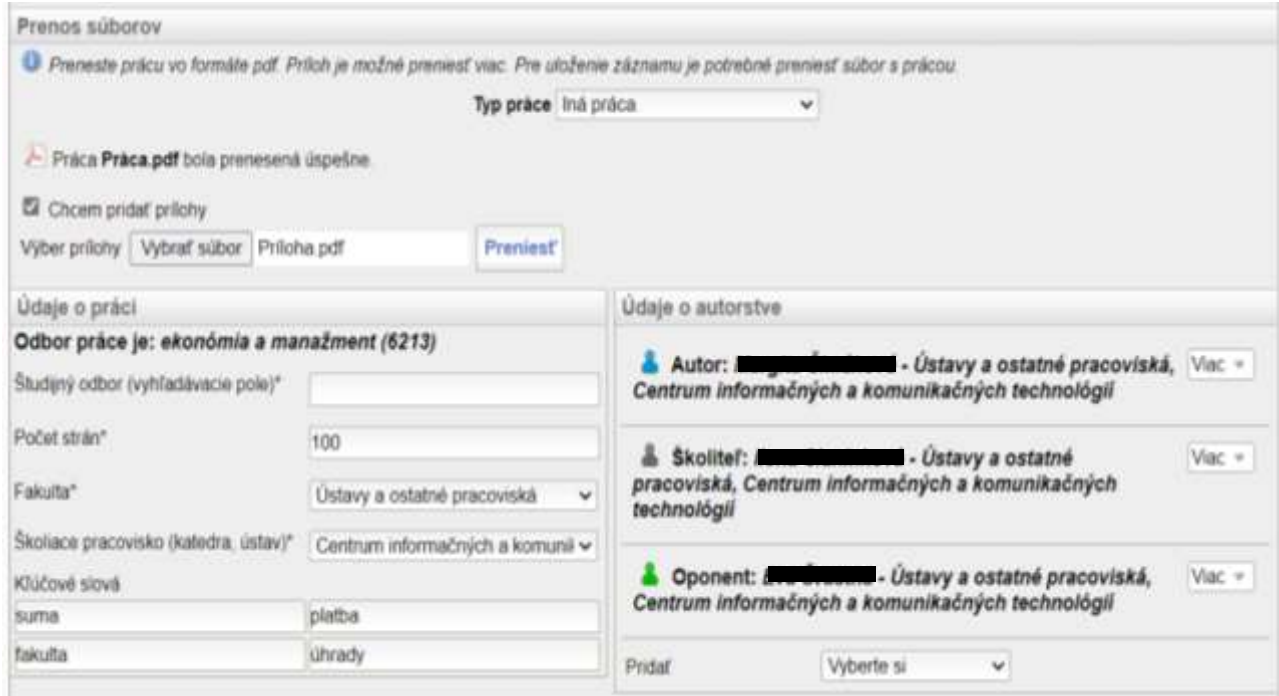

*Na detailnom zobrazení v ľavej hornej časti je označené, že autor práce chce pridať prílohy.*

Po pridaní prílohy je možnosť pridať ďalšie prílohy "Chcem pridať ďalšie prílohy":

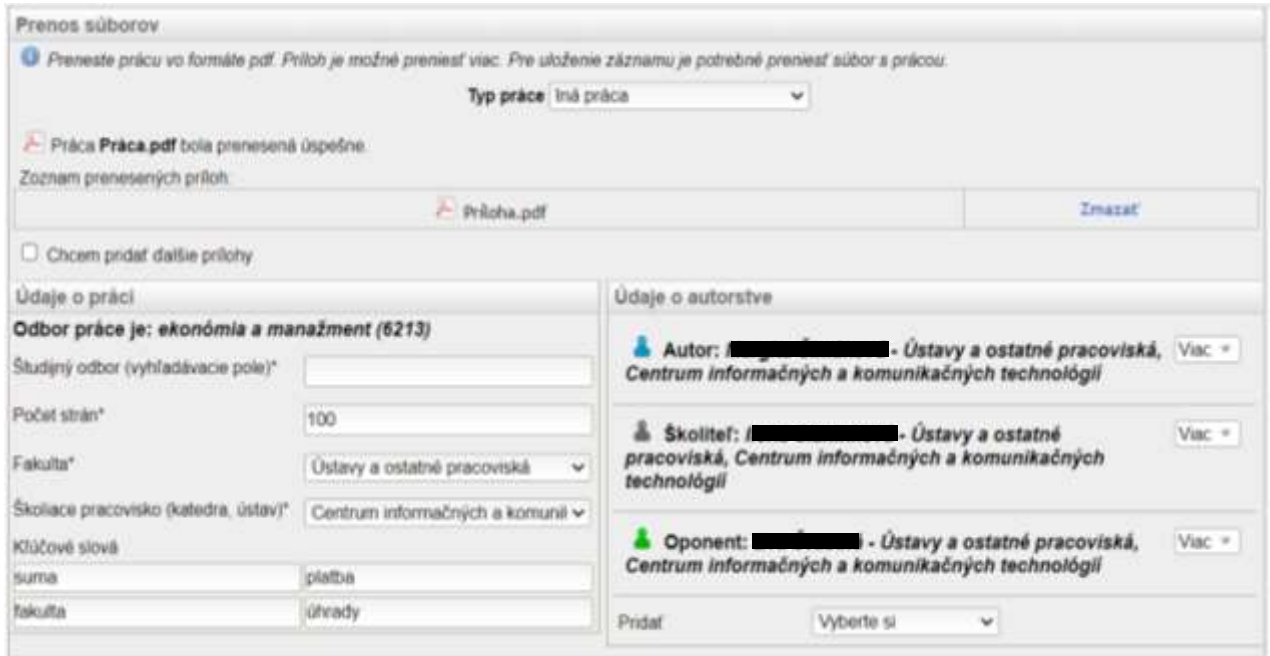

*Na detailnom zobrazení v ľavej hornej časti je možnosť pridať ďalšie prílohy.*

## **4.2 Časť: Údaje o práci**

Autor práce vypíše požadované údaje. Údaje označené \* sú povinné.

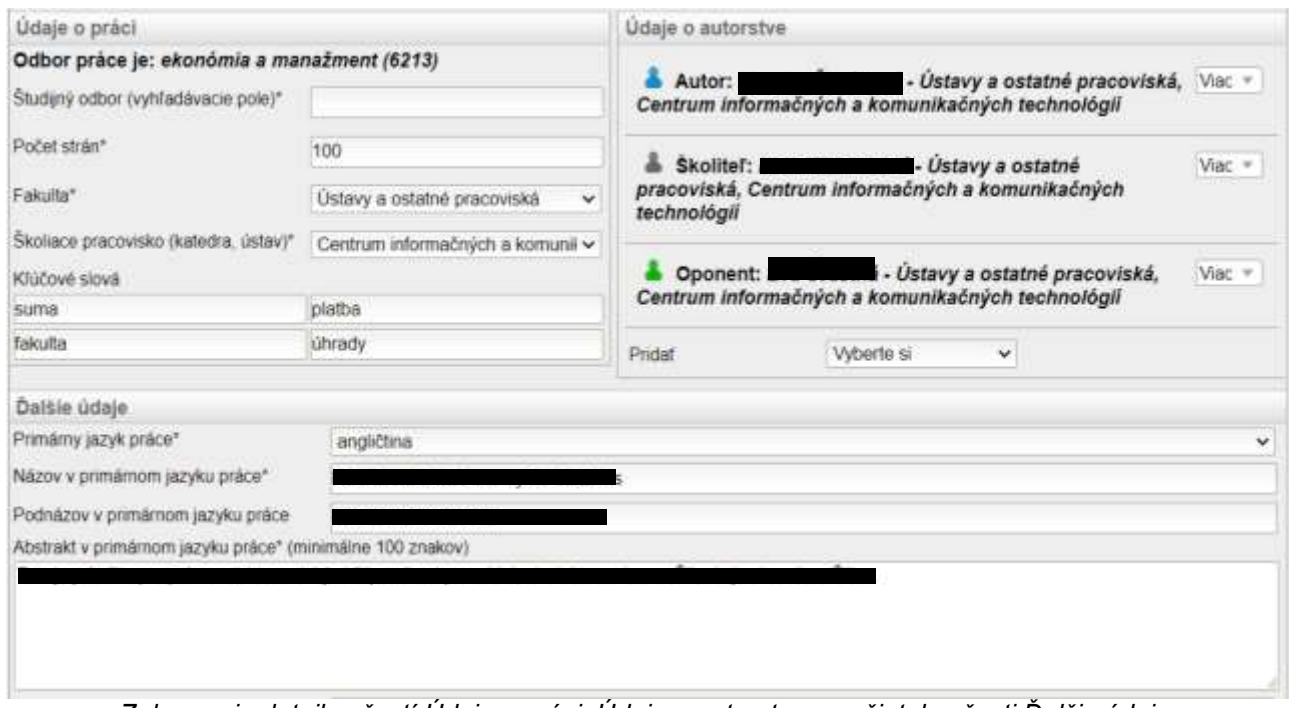

*Zobrazenie detailov častí Údaje o práci, Údaje o autorstve a začiatok z časti Ďalšie údaje.*

Voľba študijného odboru z menu: autor práce zadá prvé písmená a v ponuke sa zobrazujú vyhovujúce odbory, vyberie si svoj odbor:

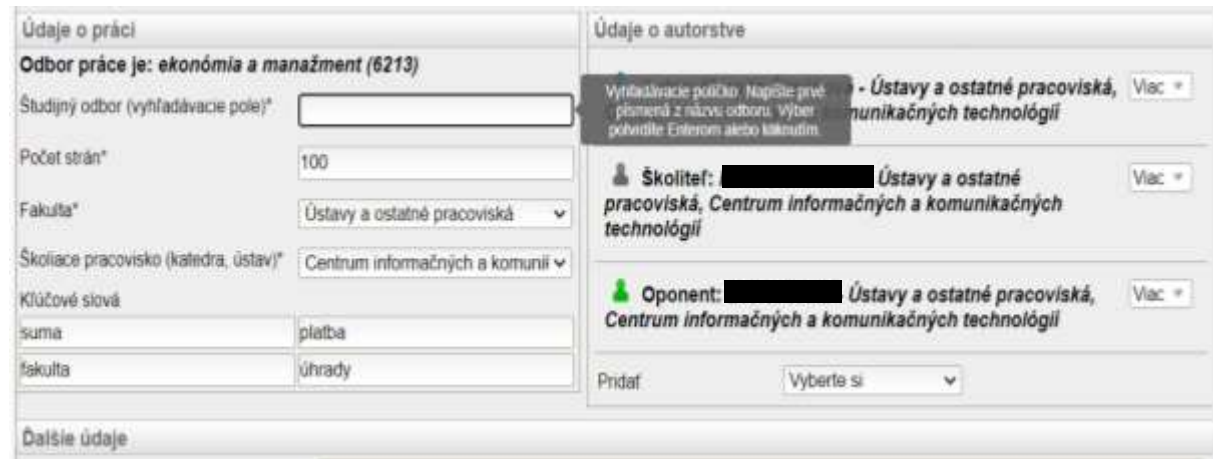

*Zobrazenie výberu študijného odboru.*

Autor práce vypíše celkový počet strán práce, fakulta a školiace pracovisko (katedra, ústav) sú už prevzaté z údajov zadaných na katedre, napíše štyri kľúčové slová práce, ktoré najvýraznejšie vystihujú obsah práce.

#### **4.3 Časť: Údaje o autorstve**

Uvedená časť je vpravo od časti Údaje o práci, obsahuje autora práce, jeho fakultu a katedru, podobne i údaje o školiteľovi a oponentovi. Je tu možnosť pridania školiteľov a oponentov, ale prvotne ich zadáva katedra, ktorá prácu zadala. Pri pridaní externých školiteľov a externých oponentov je potrebné zadať okrem priezviska, mena a titulu i pracovisko.

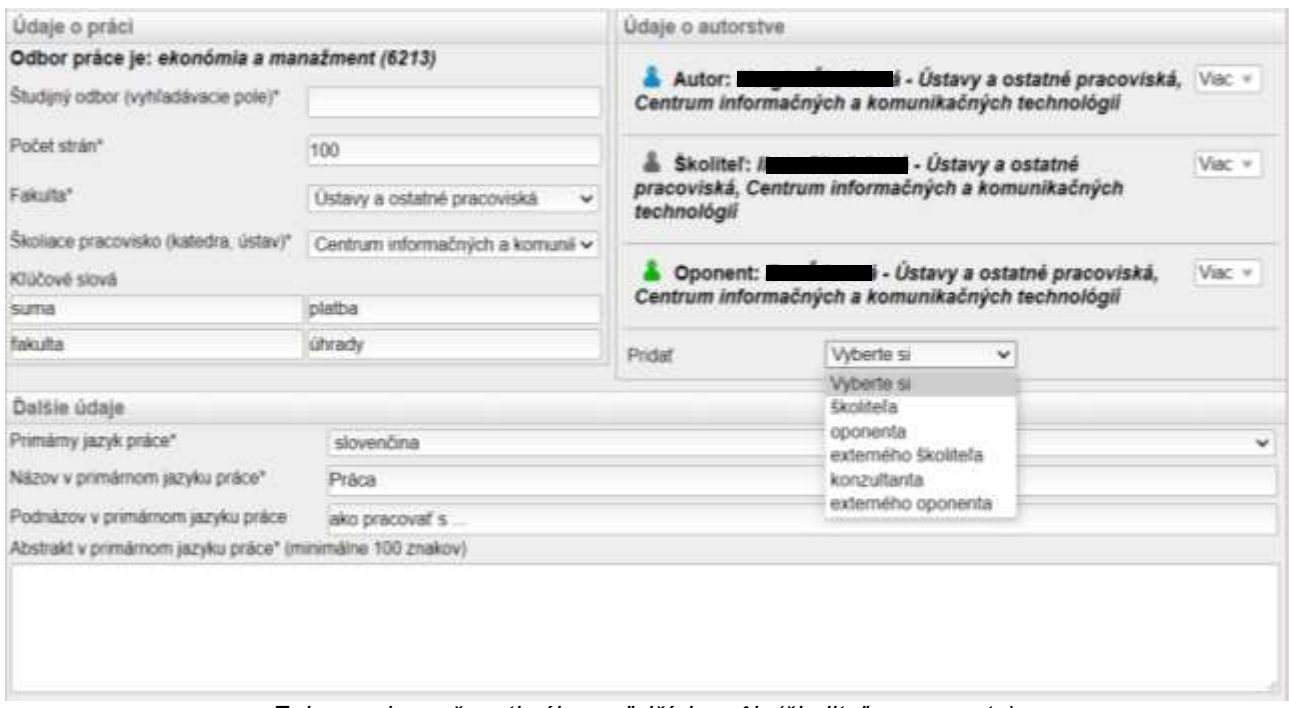

*Zobrazenie možnosti výberu ďalších osôb (školiteľa, oponenta).*

### **4.4 Časť: Ďalšie údaje**

Autor práce vyplní údaje o práci: primárny a sekundrány jazyk práce, tieto nesmú byť totožné a musia byť oba zadané. Väčšinou je primárny jazyk slovenčina, sekundárny angličtina. Ak je práca napísaná v anglickom jazyku, je primárny jazyk angličtina a sekundárny slovenčina. Autor práce vyplní názov práce v primárnom jazyku, prípadne podnázov v primárnom jazyku, názov práce v sekundárnom jazyku, prípadne podnázov v sekundárnom jazyku. Nakoniec autor práce vyplní abstrakt v primárnom a v sekundárnom jazyku podľa toho čo má uvedené v práci, v každom z nich je to minimálne 100 znakov.

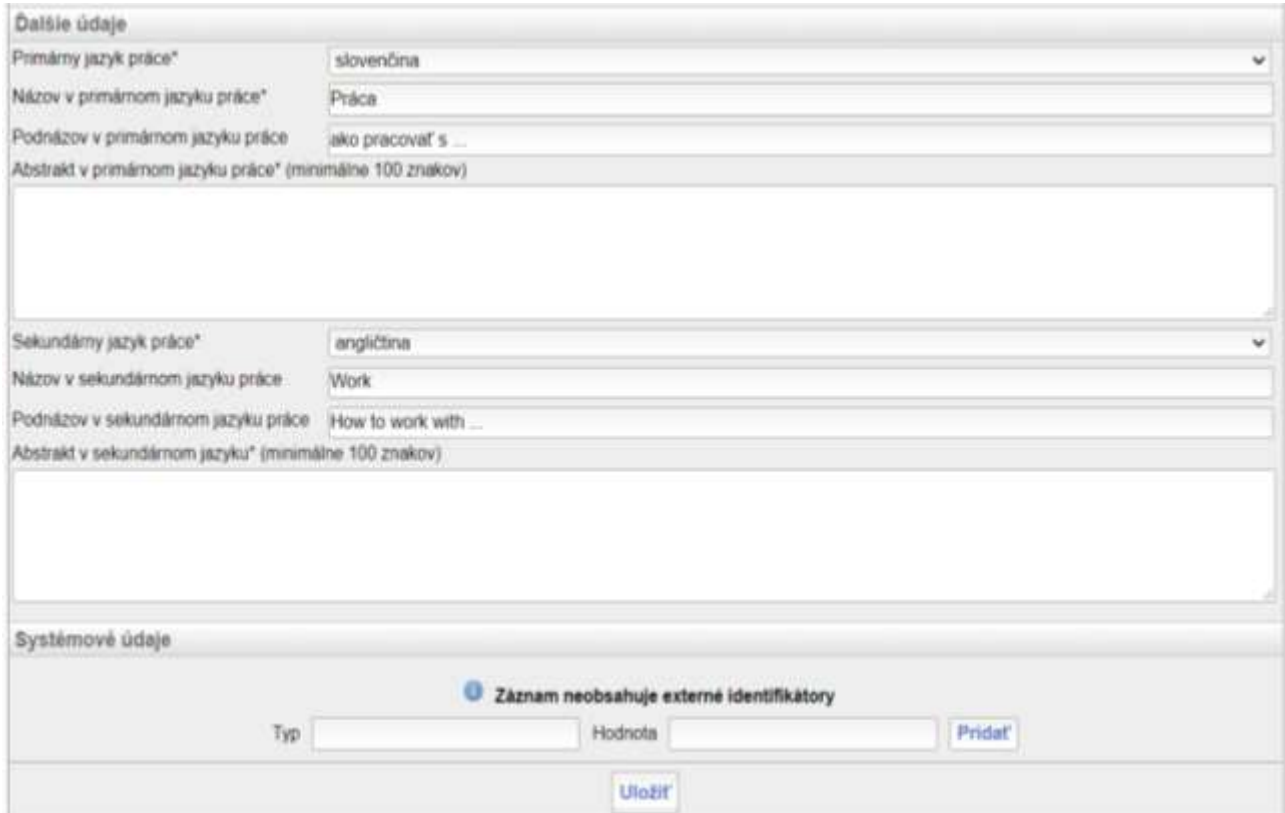

*Zobrazenie časti Ďalšie údaje, na zobrazení je primárny jazyk slovenčina, sekundárny angličtina*

*.* Autor práce po zadaní všetkých potrebných údajov na formulári potvrdí a uloží údaje voľbou: "Uložiť".

### **5 Voľba: Licencia**

Na voľbu "Licencia" sa autor práce dostane po výbere voľby z menu: "Vyberte si operáciu".

### **5.1 Časť: Stav práce**

V ľavej hornej časti je voľba Zmeniť stav práce na: "Označená na export". Ak si autor práce zvolí uvedený stav práce, táto voľba je definitívna a už sa nedá vrátiť. Systém EZP na to dvakrát upozorňuje. Autor práce tým potvrdzuje definitívnu verziu práce i to, že ju už nebude meniť.

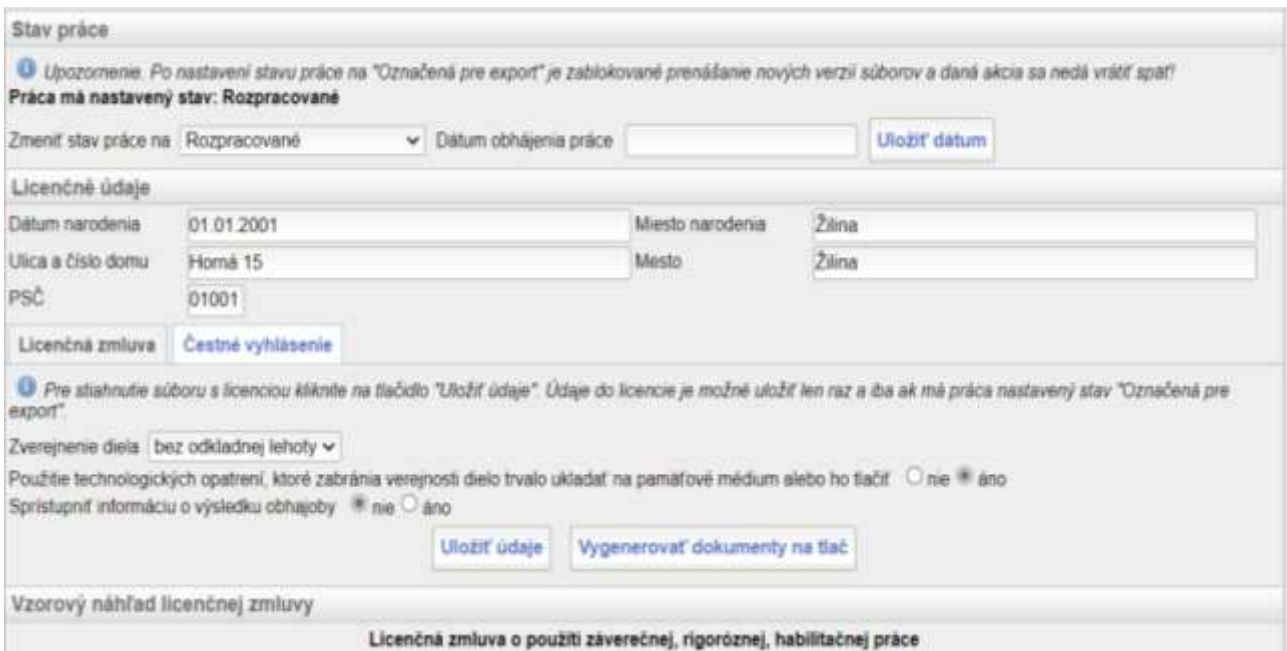

Po zvolení voľby Zmeniť stav práce na "Označená na export" autor práce vyplní svoje osobné údaje: dátum narodenia, miesto narodenia, adresu: ulicu a číslo domu, mesto, PSČ (bez medzier). Dátum obhájenia práce autor práce nevypĺňa.

Ďalej si autor práce zvolí vo voľbe "Použitie technologických opatrení, ktoré zabránia verejnosti dielo trvalo ukladať na pamäťové médium alebo ho tlačiť:" áno alebo nie a "Sprístupniť informáciu o výsledku obhajoby:" áno alebo nie.

Autor si v licenčnej zmluve môže vyhradiť odkladnú lehotu v trvaní najviac 12 mesiacov odo dňa obhajoby príslušnej práce, počas ktorej nie je účinný jeho súhlas so sprístupňovaním jeho práce verejnosti; túto lehotu možno vo výnimočných prípadoch zo závažných dôvodov predĺžiť o ďalších 12 mesiacov na základe súhlasného vyjadrenia dekana príslušnej fakulty alebo rektora u študentov celouniverzitných študijných programov. Dôvod odkladnej lehoty na zverejnenie práce uvedie autor v licenčnej zmluve.

Čestné vyhlásenie je potrebné v EZP vyplniť iba v prípade, ak práca už bola niekde publikovaná.

Nakoniec autor práce uloží údaje a vygeneruje dokumenty pre tlač. Vznikne ".pdf" súbor obsahujúci časti: "Licenčná zmluva o použití diela" a "Potvrdenie o odovzdaných súboroch", spolu 3 strany formátu A4. Súbor obsahuje čiarový kód identifikujúci autora práce.

Po odovzdaní práce je spravidla výsledok kontroly v CRZP na druhý deň, niekedy i neskôr. Bližšie informácie o CRZP sú na stránke: https://cms.crzp.sk/.

## **6 Po kontrole v CRZP**

Po kontrole v CRZP má práca stav "Skontrolované v CRZP". Vľavo dole je "Výstup z CRZP:" a modrý text: "prejsť na výstup", v zátvorke je výsledné percento zhody a dátum spracovania. Podrobný výsledok kontroly sa zobrazí kliknutím na uvedený modrý text ("prejsť na výstup").

Poznámka: Rozhodnutie o tom, či práca je alebo nie je plagiát, vydá komisia pre štátne skúšky, pred ktorou je práca obhajovaná.

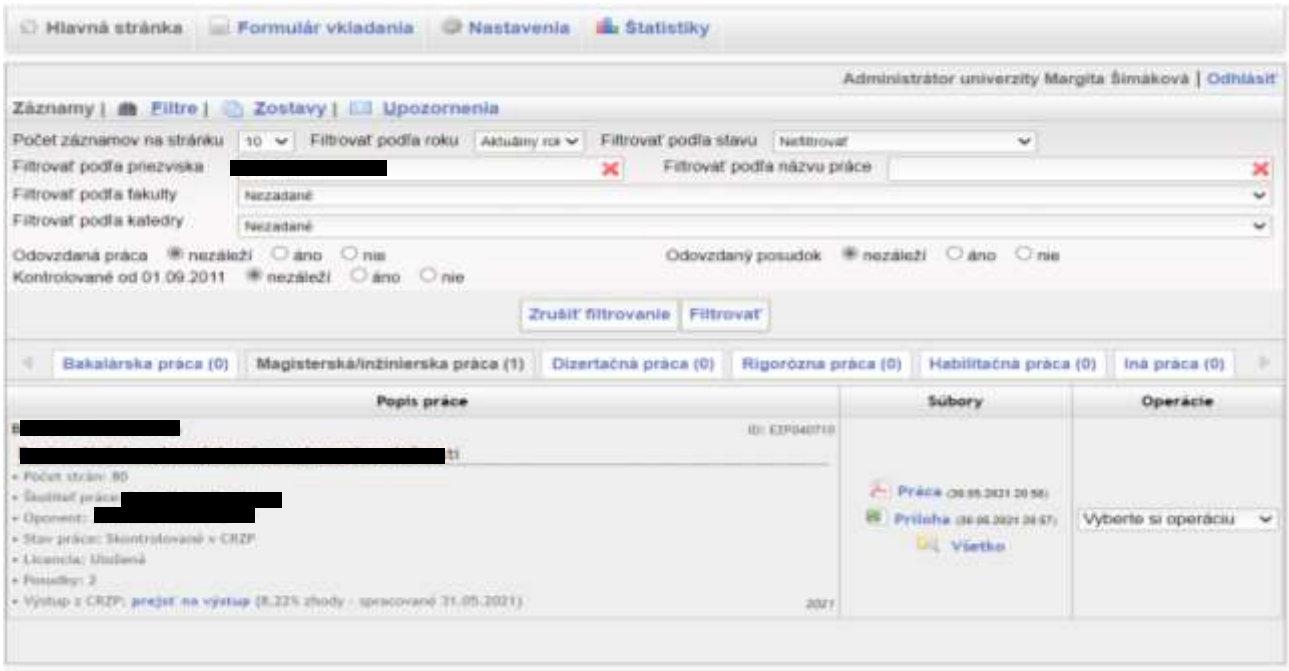

*Zobrazenie informácii o práci po kontrole v CRZP.*

Po obhájení práce má práca v systéme EZP stav "Obhájené". Definitívny stav práce je "Archivované v CRZP", je to najvyšší dosiahnuteľný stav práce v systéme EZP.

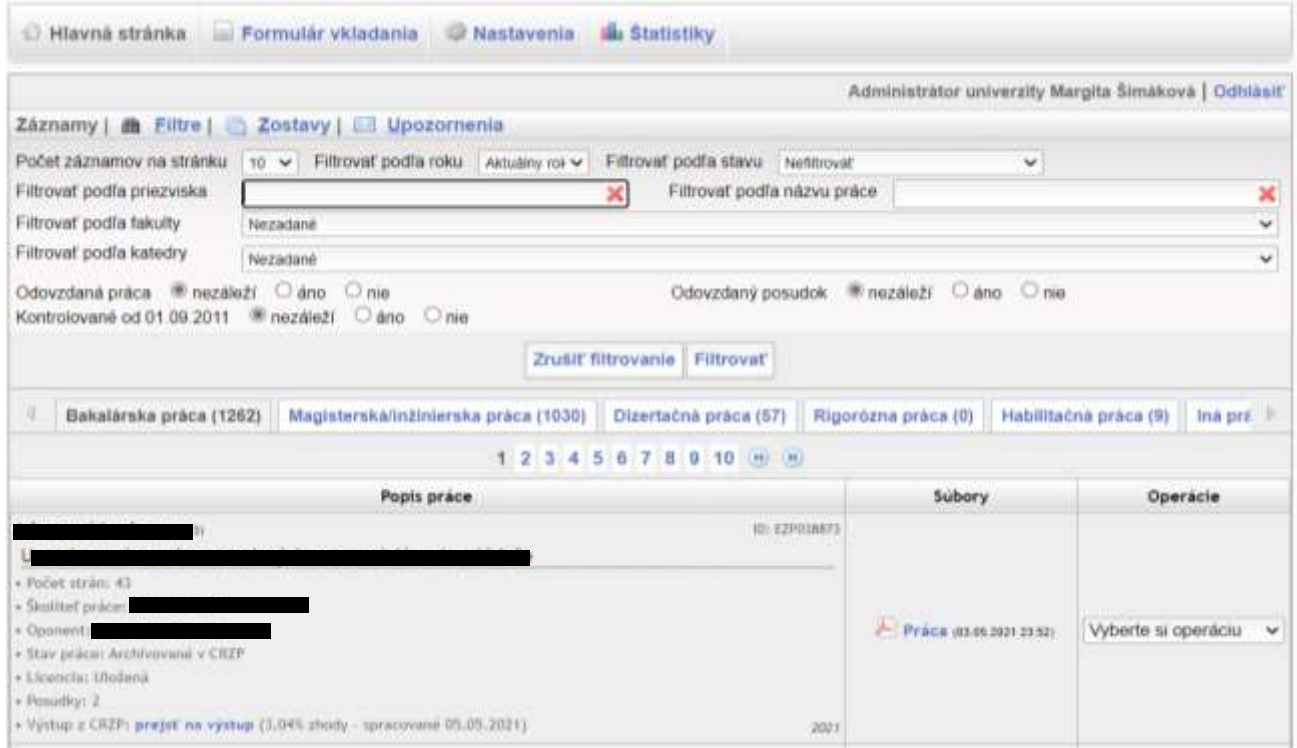

*Zobrazenie definitívneho stavu záverečnej práce v systéme EZP: "Archivované v CRZP".*

## **7 Voľba: Posudky**

Na uvedenú voľbu je prístup po výbere z menu: "Vyberte si operáciu".

Posudky vkladajú vedúci práce (školitelia) a recenzenti (oponenti). Ich priezviská, mená a ďalšie údaje (fakulta, katedra) posiela do systému EZP katedra, ktorá prácu zadala. Po prihlásení sa do systému EZP v časti Vyberte si operáciu a po voľbe Posudky sa určené osoby dostanú na možnosť vkladania posudkov, autor práce má možnosť si vložený posudok prečítať.

Ak ide o externistu (vedúci práce, recenzent), ktorý nemá prístup do EZP, posudok vloží pracovník z katedry, ktorý má ku práci prístup, katedrový administrátor systému EZP, v krajom prípade fakultný administrátor systému EZP:

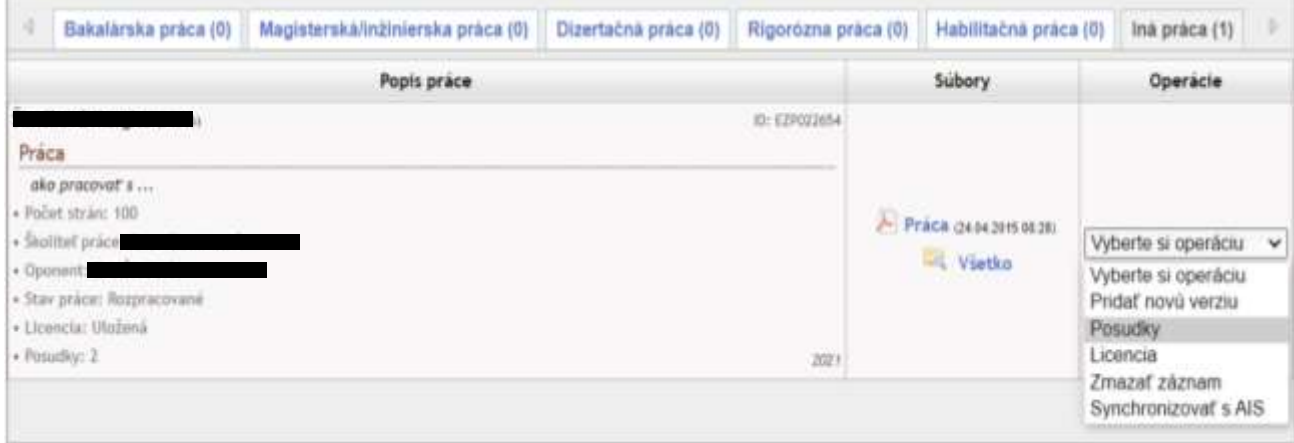

*Detailné zobrazenie možnosti voľby Posudky vpravo v časti Operácie z menu Vyberte si operáciu.*

Postup pri vkladaní posudku je podľa zoradenia na obrazovke. Okrem už zadaných autorov posudkov je tu možnosť "pridať novú osobu", ktorá umožní zadať nového autora posudku a to nasmerovaním na časť Formulár vkladania a Údaje o autorstve, tieto údaje má prvotne zadať katedra.

V časti vkladania posudku je voľba: "Použitie technologických opatrení, ktoré zabránia verejnosti dielo trvalo ukladať na pamäťové médium alebo ho tlačiť": možnosti sú áno alebo nie.

Ďalšia voľba je: "Povoliť zverejnenie posudku súhlasom s licenčnou zmluvou": možnosti sú áno alebo nie, ak sa zvolí voľba áno, vytvorí sa "pdf" súbor Licencia, konkrétne ide o dokument: "Licenčná zmluva o použití posudku k záverečnej práci", spolu 2 strany formátu A4. Súbor obsahuje čiarový kód identifikujúci autora posudku.

Nasleduje "Výber posudku" a potvrdenie "Preniesť".

V zozname v prvom stĺpci "Autor posudku" sú pod sebou autori posudkov. Ďalej je stĺpec "Súbor", je to špecifikácia súboru posudku: posudok v tvare "pdf", dátum a čas vloženia posudku, ochranné prostriedky so zvolenými voľbami, možnosti voľby zverejnenia a ak bolo zverejnenie označené ako áno (na zobrazení druhý riadok v zozname autorov posudku), je vytvorená Licencia, viď vyššie. Celkom vpravo je stĺpec "Operácie", kde možno posudok Zmazať alebo Obnoviť. V strede pod tým je dôležité potvrdenie "Uložiť".

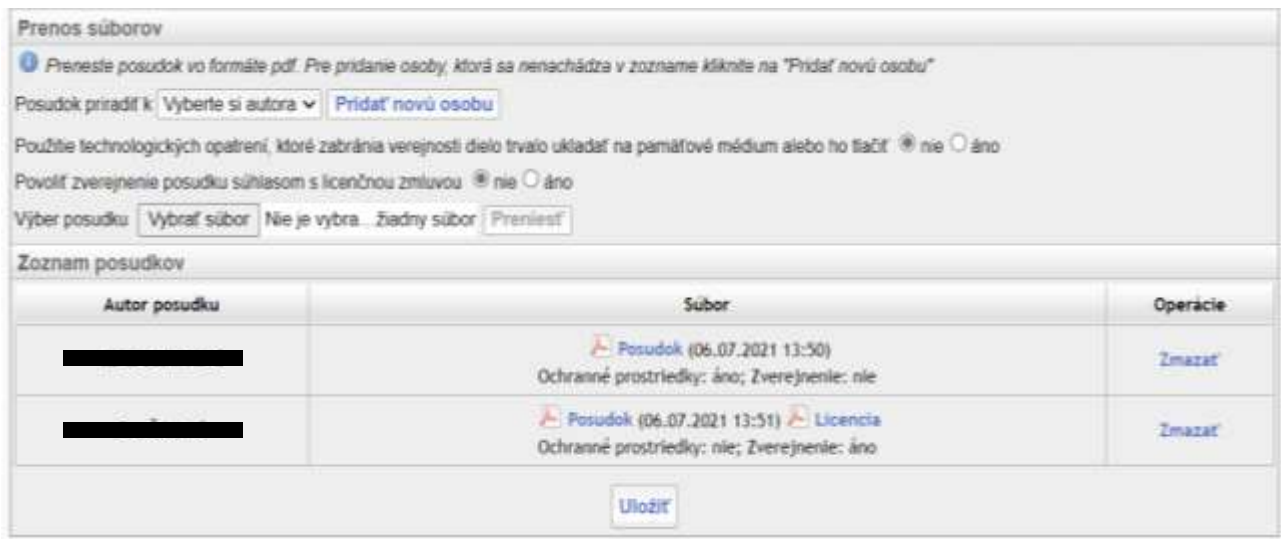

*Na detailnom zobrazení vidieť zobrazenie vloženia posudkov.*

Zobrazenie v stĺpci Operácie: "Obnoviť" vyjadruje zmazanie posudku. I tu je potrebné potvrdenie "Uložiť".

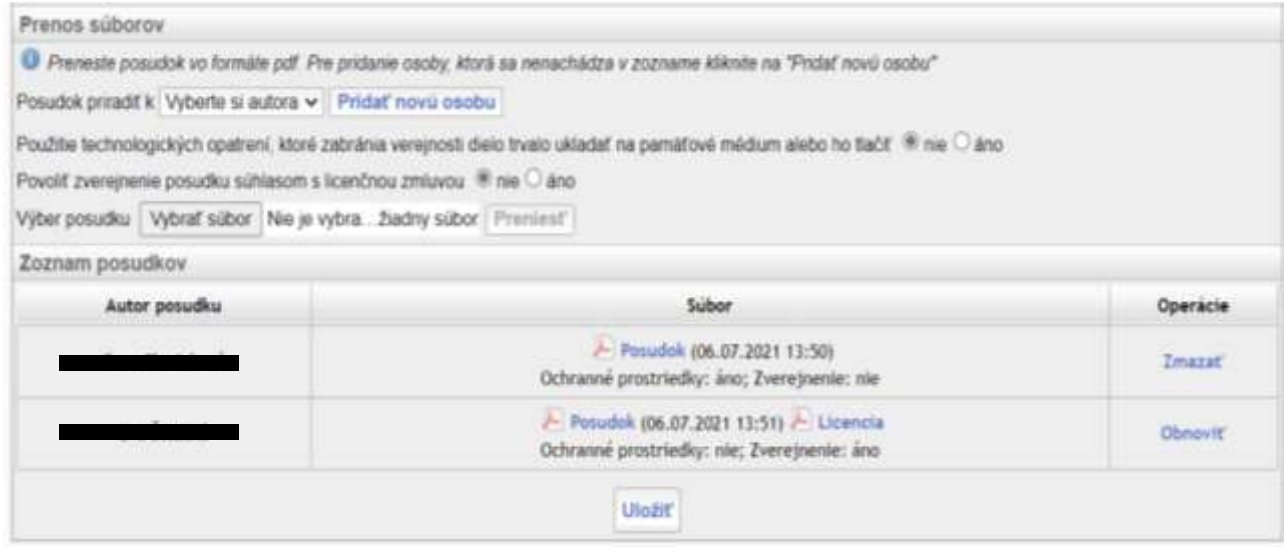

*Na detailnom zobrazení je v zozname posudkov v druhom riadku posudok určený na zmazanie.*

Autor práce na Hlavnej stránke potom vidí zadaný posudok: v časti Popis práce. Vľavo dole je počet zadaných posudkov, v časti Operácie a v menu Vyberte si operáciu si zvolí voľbu Posudky.

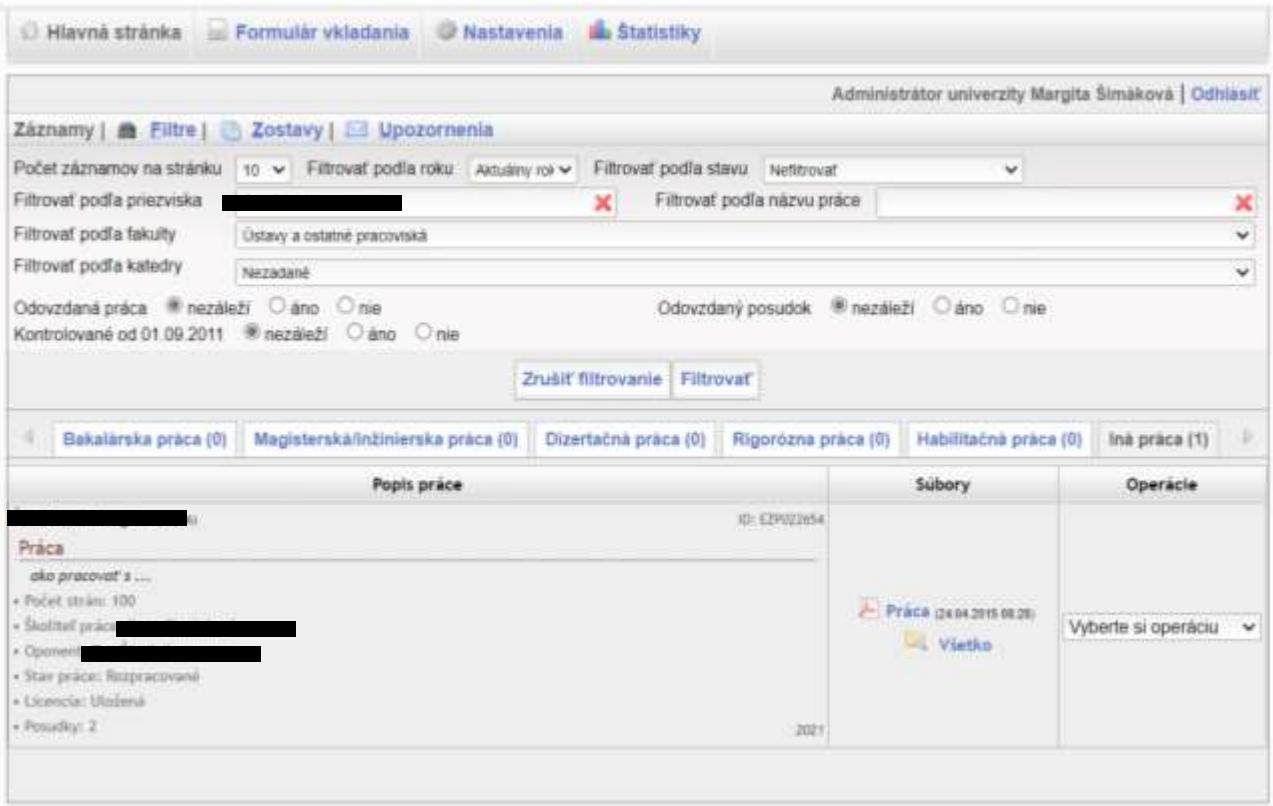

*Na zobrazení Popis práce vľavo dole vidieť vloženie dvoch posudkov.*

# **ZÁVER**

Uvedená príručka vznikla pre potrebu oboznámenia sa so základmi fungovania systému Evidencia záverečných prác v podmienkach Žilinskej univerzity v Žiline – hlavne pre autorov práce za účelom bezproblémového vloženia svojej práce na kontrolu do CRZP.

Používateľský manuál spracovala Ing. Margita Šimáková, Žilinská univerzita v Žiline, Centrum informačných a komunikačných technológií